### **Kompensationsverzeichnis M-V**

#### **- Kurzanleitung -**

Stand: 01.12.2015

#### **Anmelden**

- 1. [http://www.kompensationsflaechen-mv.de](http://www.kompensationsflaechen-mv.de/)
- 2. "Geschützter Bereich: Kompensationsverzeichnis, Ökokontenverzeichnis", Anklicken der Schaltfläche **Start**
- 3. In der Anmeldemaske ist: Username (Nutzername) und Passwort einzutragen (wichtig: Groß- und Kleinschreibung sowie Sonderzeichen beachten)

Zur Bereitstellung eines Nutzerzuganges, senden Sie bitte eine Email an: [jacqueline.sambale@lung.mv-regierung.de](mailto:jacqueline.sambale@lung.mv-regierung.de)

## **Abmelden**

In Menüleiste **Logout** betätigen

### **Wechsel der Fachschale/Arbeitsstelle**

- 1. Menü Optionen
- 2. "Auswahl der Arbeitsstelle" > in Pull-Down-Menü gewünschte Stelle wählen
- 3. Schaltfläche "Starten"

### **Zentrale Themen**

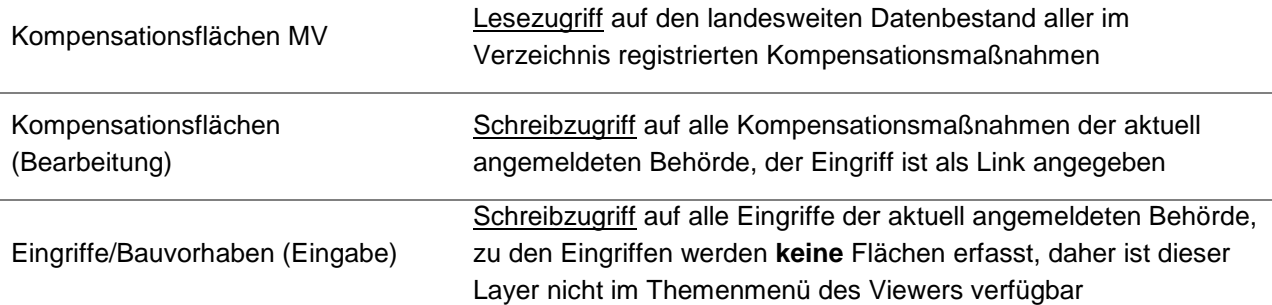

#### **Daten recherchieren**

Jede Behörde bzw. Stelle hat Lesezugriff auf den gesamten Landesdatenbestand von M-V:

- Menüleise: **Suchen** > **Layer Suche** anklicken
- In Auswahlmaske: Layer "Kompensationsflächen-MV" auswählen
	- o Schaltfläche **Suchen** betätigen > Sachdatenanzeige mit allen Datensätzen erscheint
	- o zur gezielten Suche können einschränkende Kriterien in der Suchmaske angegeben werden

Beispiele zur Suche:

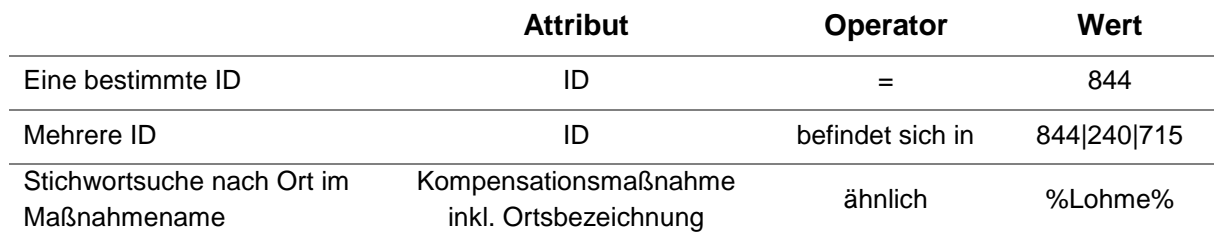

## **Kartenbereich anpassen/ Ortssuche**:

- Navigieren:
	- o Kartenansicht von ganz M-V: **Übersicht** (in Menüleiste (links)) anklicken oder Schaltfläche **Gesamtansicht** in Navigationsleiste des Kartenviewers
	- o Mit den Schaltflächen der Navigationsleiste (z. B. **Hinein zoomen** und **Verschieben**) bis zu einem gewünschten Ausschnitt

ODER

- o Schnellsuche nach der Gemeinde (im Themenmenü rechts in der Rubrik "Gemeinde")  $\rightarrow$  Auswahl der gewünschten Gemeinde aus dem Pulldownmenü  $\rightarrow$ Karte zoomt automatisch auf das Gebiet
- o Mit den Schaltflächen der Navigationsleiste (z. B. **Hinein zoomen** und **Verschieben**) bis zu einem gewünschten Ausschnitt
- Themen wählen:
	- o gewünschte Themen im Themenverzeichnis (rechts) aktivieren, z. B. "Luftbilder" und "Flurstücke" ODER "Topographie" und "Flurstücke"
	- o Thema "Kompensationsflächen MV" aktivieren (zur Vermeidung von Doppelbelegung!)

Hinweis:

Einige Themen, z. B. Luftbilder und Flurstücke werden erst bei einem entsprechend großen Maßstab angezeigt.

# **Dateneingabe**

Bitte achten Sie darauf vor der Digitalisierung den Kartenbereich so anzupassen, dass die Fläche, die digitalisiert werden soll, gut sichtbar ist und alle relevanten Layer aktiviert sind (z. B. Flurstücke). Bitte aktivieren Sie auch den Layer "Kompensationsflächen M-V" um Doppeleingaben und Flächenüberlagerungen zu vermeiden. Die Zoom-Einstellung des Browsers muss auf **100 %** eingestellt sein!

Kompensationsmaßnahmen werden **immer** in Bezug zum zugehörigen Eingriff erfasst. Bei der Eingabe ist deshalb zu unterscheiden, ob:

- eine Kompensation eines neuen, noch nicht registrierten Eingriffes erfasst werden soll (Fall A) oder
- eine Kompensationsmaßnahme zu einem bereits registrierten Eingriff ergänzt wird (Fall B).

FALL A: Eingabe einer neuen Kompensationsfläche eines neuen Bauvorhabens

- 1. Menüleiste: **Layerverwaltung neuer Eingriff/Kompensation**
- 2. Formular für Eingriff: Ausfüllen aller Pflichtfelder zum Bauvorhaben (Sternchen)  $\rightarrow$ Speichern
- 3. In Attribut bzw. Zeile **Kompensation** → Klick auf **Neu**
- 4. Formular für Kompensationsfläche: Ausfüllen aller Pflichtfelder (Sternchen)
- 5. Zeichnen der Maßnahmefläche im Geometrieeditor (Flächengröße wird automatisch in das Feld "GIS-Fläche" übernommen):

Variante 1: Geometrie von einem anderen Thema kopieren:

- im Auswahlmenü **Geometrie übernehmen von** (rechts neben Kartenfenster) das Thema wählen aus dem kopiert werden soll (z. B. Flurstücke)
- Schaltfläche **Geometrie hinzufügen** betätigen (graues Polygon mit Pfeil)

- Anklicken der gewünschten Fläche/n (z. B. Flurstück)  $\rightarrow$  wird blau markiert

Variante 2: Fläche frei zeichnen:

- Schaltfläche **Polygon hinzufügen** (graues Polygon)
- Polygon im Geometrieeditor zeichnen (blau)
- zum Entfernen von Fehleingaben Schaltfläche **Rückgängig** wählen (Achtung: Schaltfläche "Polygon löschen" (Kreuz) löscht alle Polygone des akutellen Datensatzes!)
- 6. Zum Abschluss: Button **Speichern** anklicken (neuer Datensatz wird angezeigt)
- 7. Zur Eingabe weiterer Teilflächen: **Geometrie bearbeiten** anklicken

FALL B: Ergänzung einer Kompensationsfläche zu einem bereits registrierten Bauvorhaben

- 1. Layersuche > "Kompensationsflächen (Bearbeitung)"
- 2. Suchen des Eingriffes zu dem eine Kompensationsmaßnahme ergänzt werden soll (vgl. Abschnitt **Daten recherchieren**)
- 3. Bei Attribut **Kompensation → Neu**
- 4. weiter wie FALL A

## **Einzelbäume / Baumreihen**

Der Geometrieeditor bietet das Werkzeug "gepufferte Linie hinzufügen" (viertletzte Schaltfläche von rechts) mit Hilfe dessen Standardformen (Kreis bzw. langgezogene Polygone) digitalisiert werden können.

- Mehrere Einzelbäume digitalisieren:
	- o Schaltfläche "gepufferte Linie hinzufügen" aktivieren
	- o Radius 3 m eingeben
	- o Durch Mausklick in der Karte Punkt setzen
	- o Erneut Schaltfläche "gepufferte Linie hinzufügen" aktivieren
	- o Radius 3 m eingeben
	- o Nächsten Punkt in der Karte setzen
	- o Zum Abschluss andere Schaltfläche betätigen oder Speichern
- Baumreihe digitalisieren:
	- o Schaltfläche "gepufferte Linie hinzufügen" aktivieren
	- o gewünschten Radius eingeben
	- o Fortlaufend Punkte in der Karte setzen entlang der gewünschten Baumreihe
	- o Zum Abschluss andere Schaltfläche betätigen oder Speichern

## **Bestehende Datensätze ändern/aktualisieren**

Jede Behörde bzw. Stelle hat Schreibzugriff auf alle Datensätze für die sie Datenherr ist:

- Menüleise: **Suchen Layer Suche** anklicken
- In Auswahlliste: Layer "Kompensationsflächen (Bearbeitung)" auswählen
- ggf. Suchkirterien in der Suchmaske angeben, z.B. ID-Nummer, Maßnahmename oder Name des Bearbeiters
- Schaltfläche **Suchen** betätigen
- Sachdatenanzeige mit Suchergebnissen Datensätzen erscheint, darin können direkt Änderungen vorgenommen werden, abschließend Schaltfläche **Speichern** betätigen
- **•** Schaltfläche Geometrie bearbeiten öffnet den Geometrieeditor → Fläche bearbeiten mit Schaltflächen: **Eckpunkte bearbeiten** (Punkt mit Pfeil) oder **Polygon ausschneiden** (weißes Polygon)